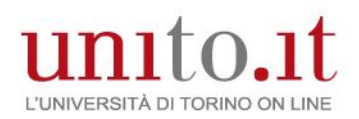

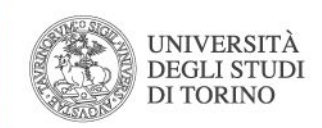

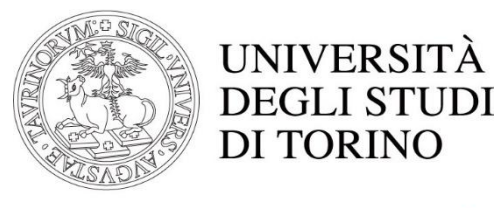

# unito.it L'UNIVERSITÀ DI TORINO ON LINE

# Virtual Room - Webex

- □ Funzionalità di utilizzo frequente
- Panoramica della nuova app WebEx Desktop

 E-learning, architetture e collaboration on line

Polo di Agraria e Medicina Veterinaria

Novembre 2022

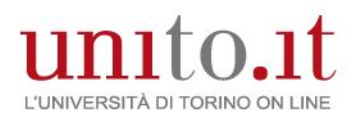

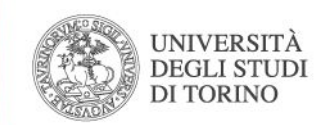

# Argomenti trattati

- $\boldsymbol{\nu}$  Sala riunioni personale
- Sessioni interattive
- Registrazioni delle riunioni, webinar ed eventi
- Sessione pratica (Webinar)
- $\vee$  Sondaggi in Slido
- $\vee$  Panoramica nuova app WebEx Desktop

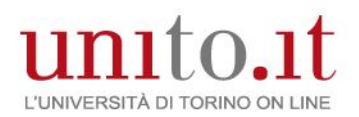

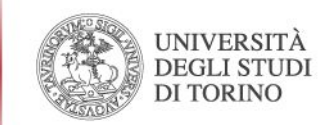

# Sala riunioni personale

La sala riunioni personale Webex è il proprio spazio di conferenza virtuale che è possibile utilizzare per le riunioni in qualsiasi momento

Per configurare la sala riunioni personale le operazioni occorre accedere al profilo Webex [\(https://unito.webex.com](https://unito.webex.com/)):

- selezionare la voce "Preferenze"
- all'interno della pagina "Sala riunioni personale"

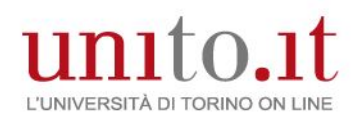

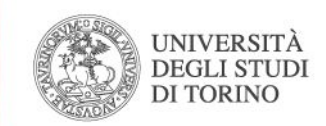

# Blocca o sblocca la riunione Webex

Blocca o sblocca la riunione Webex dal profilo

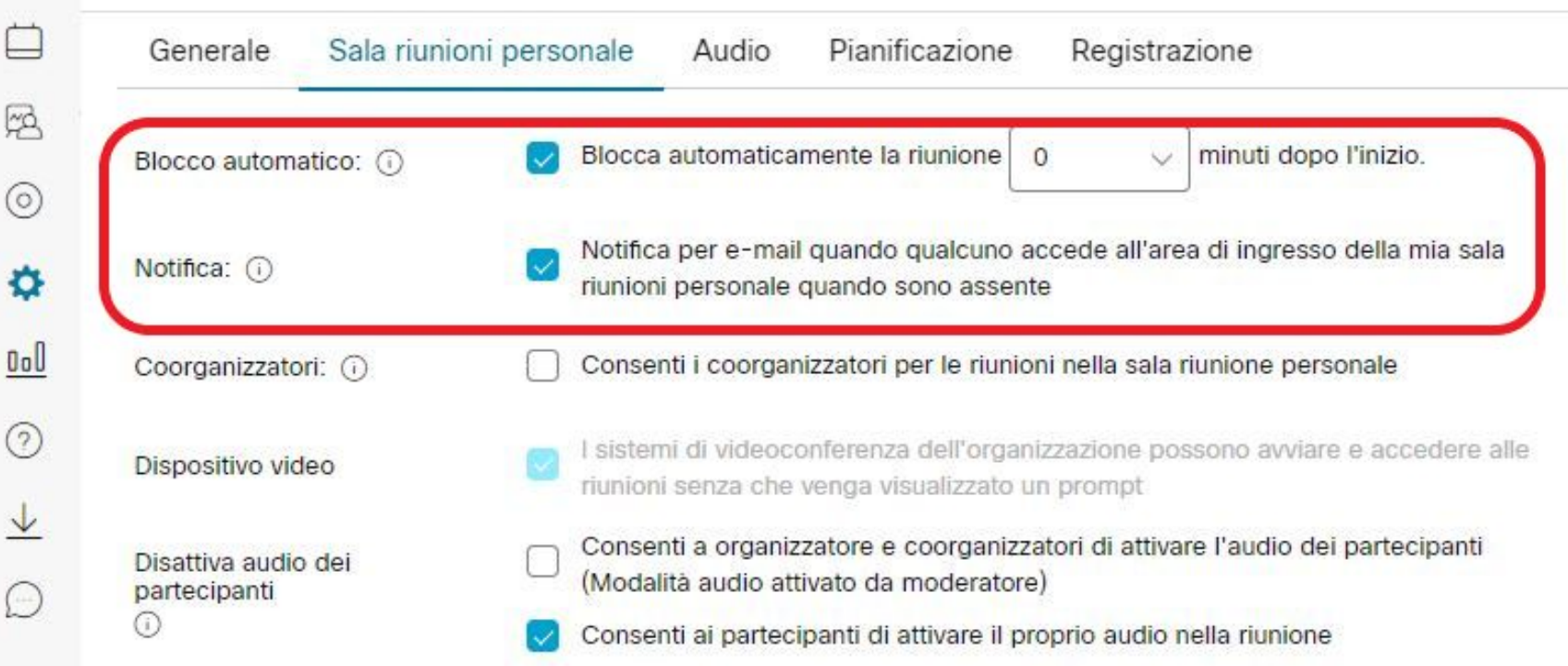

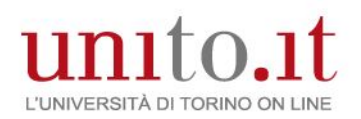

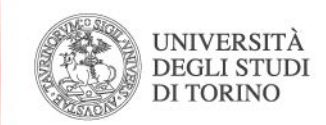

# Blocca o sblocca la riunione Webex

Blocca o sblocca la riunione Webex durante la videoconferenza

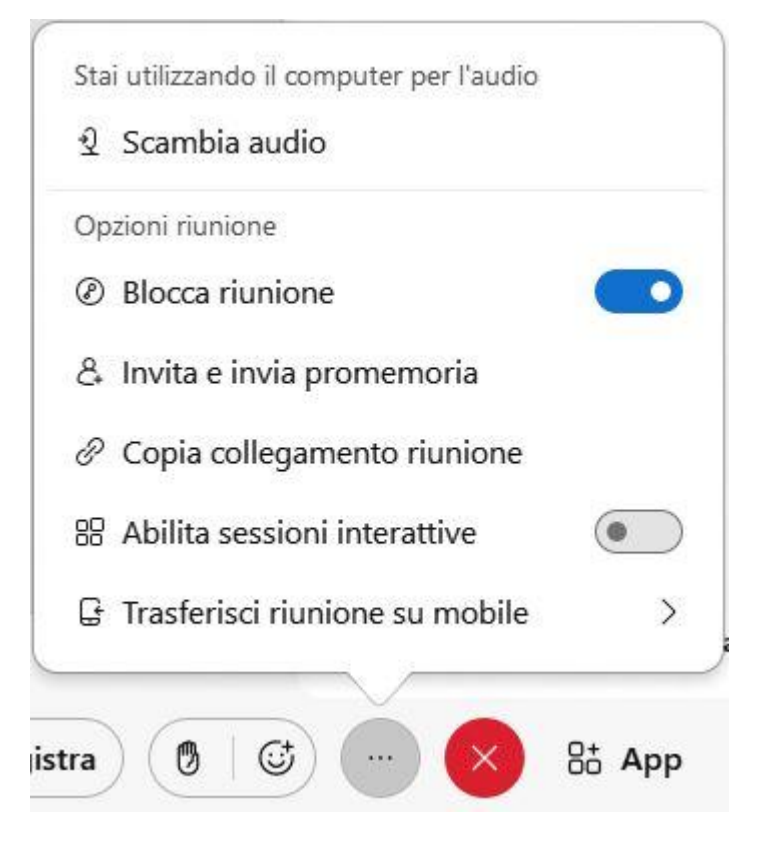

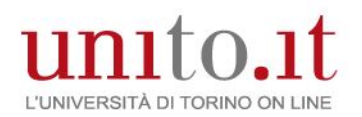

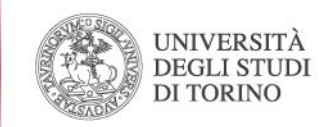

### Sessioni interattive

Le sessioni interattive sono gruppi più piccoli che sono divisi dalla riunione Webex principale. Consentono a un sottoinsieme di partecipanti alla riunione di collaborare condividendo audio e video.

È possibile creare le «Sessioni interattive» in qualsiasi momento, durante la riunione oppure quando si procede alla pianificazione.

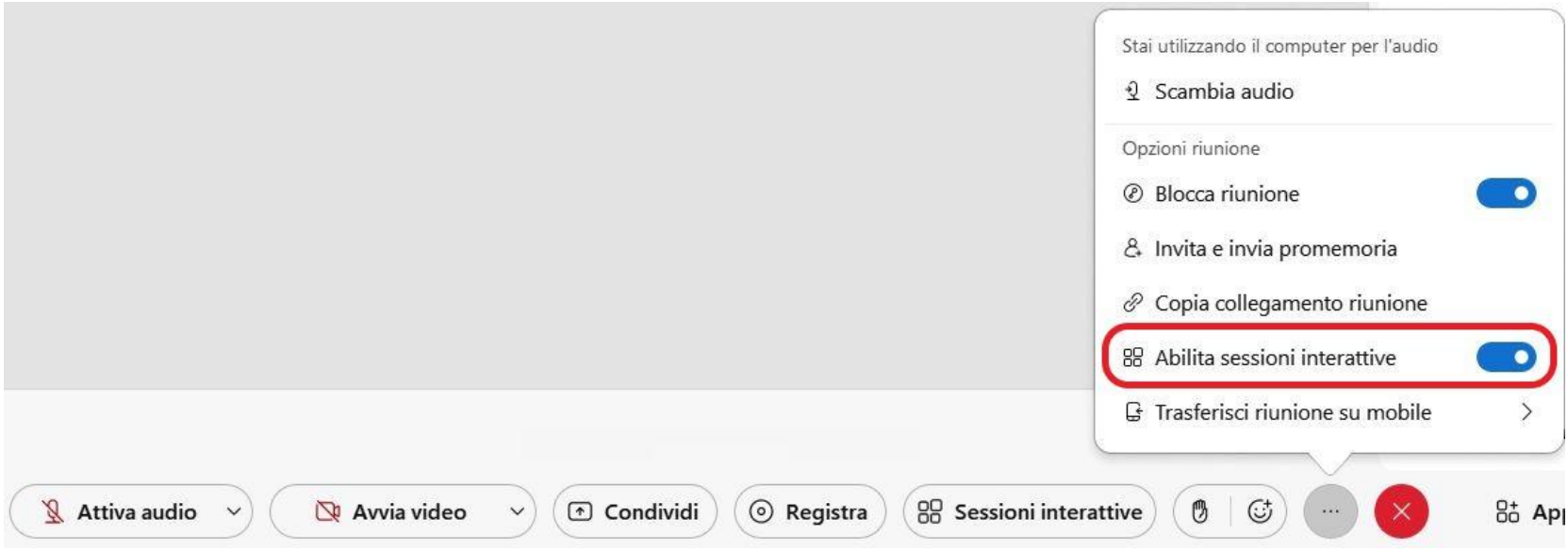

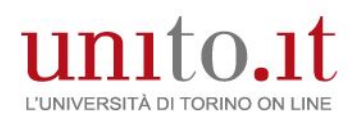

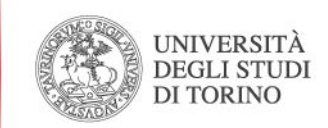

### Layout per le registrazioni nelle riunioni, webinar ed eventi

### Per configurare il layout si accede al profilo Webex ([https://unito.webex.com\)](https://unito.webex.com/) e si imposta il "Layout registrazione"

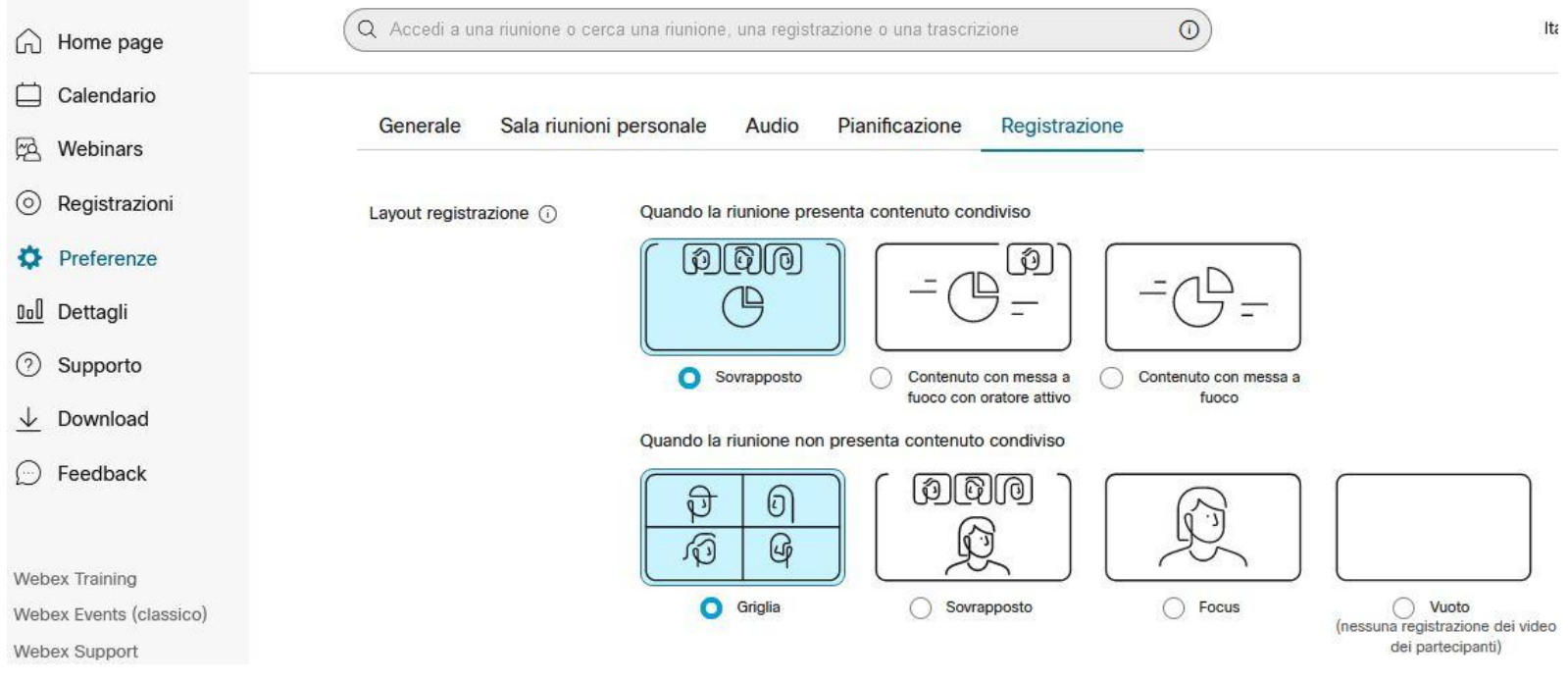

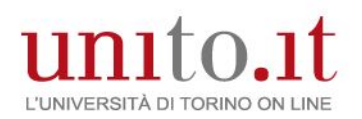

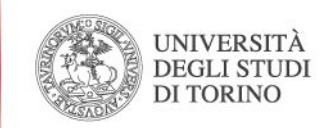

### Condividere una registrazione Webex

Inviare un collegamento di registrazione alle persone che non hanno potuto partecipare a una riunione, un evento o una sessione di formazione ospitata e registrata. Si accede al profilo Webex ([https://unito.webex.com](https://unito.webex.com/)) selezionando la voce "Registrazioni"

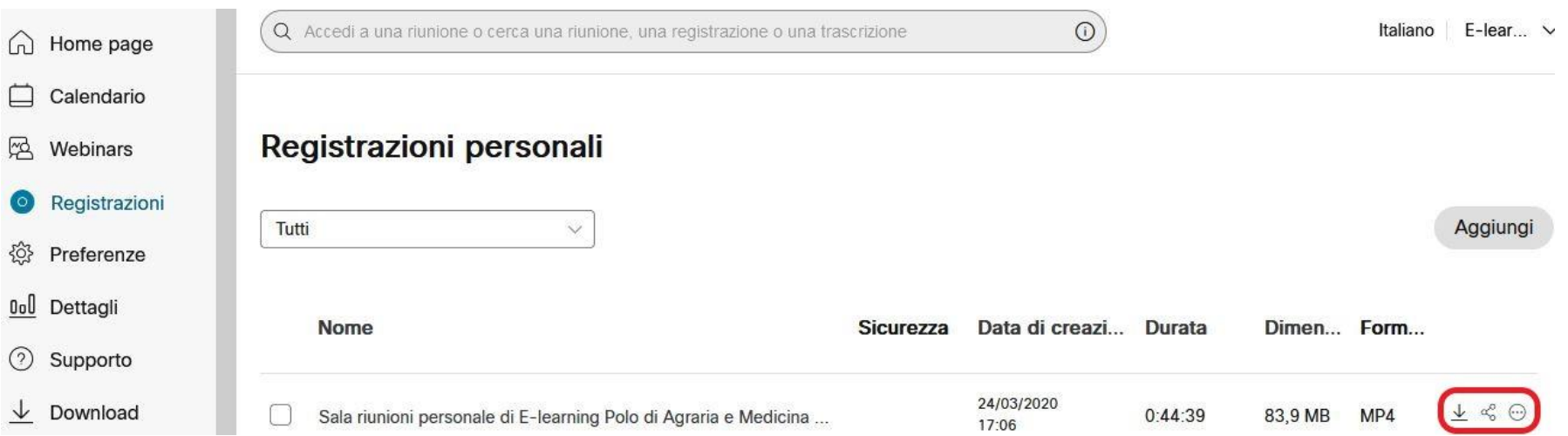

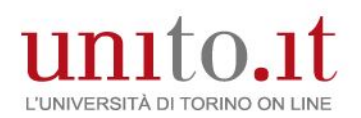

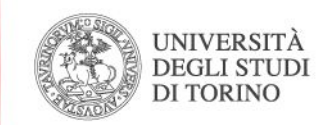

# Condividere una registrazione Webex

• Seleziona Condividi  $\alpha$  accanto al nome della registrazione

### Nella finestra di dialogo **Condividi registrazione**, comporre i dettagli dell'e-mail da inviare:

- inserire gli indirizzi e-mail
- il messaggio che si desidera includere

Scegliere chi può visualizzare la registrazione e impedire a utenti non autorizzati di accedere alla registrazione.

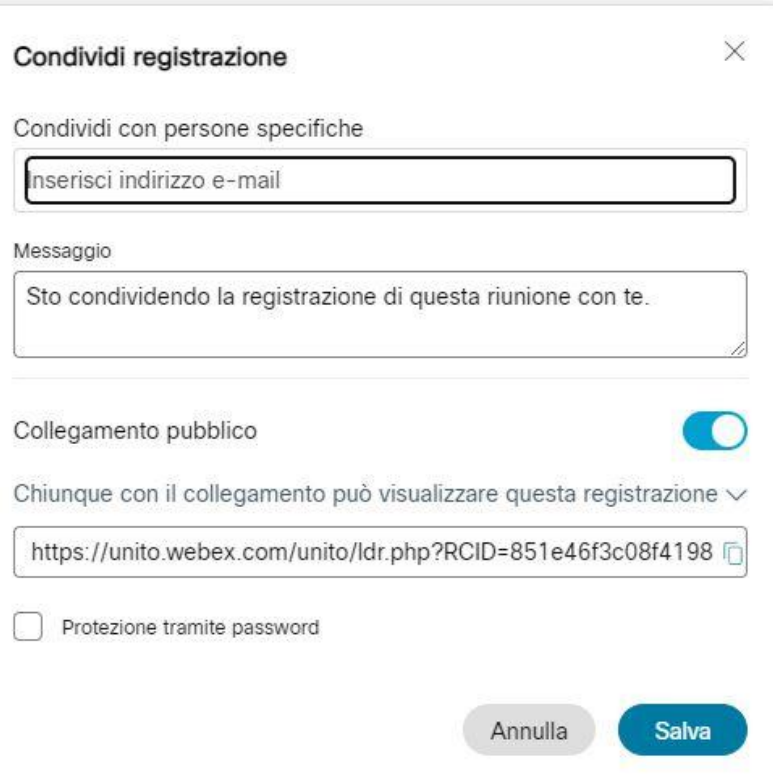

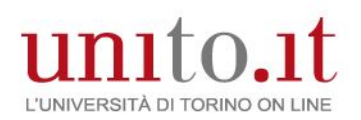

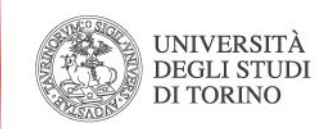

### Modifica e download di una registrazione Webex

#### **Modifica di una registrazione**

Selezionare  $\bigodot$  accanto al nome della registrazione, quindi selezionare «Modifica» per eseguire le seguenti attività:

- modificare il nome
- la descrizione
- scegliere i pannelli da includere nella registrazione

#### **Download di una registrazione**

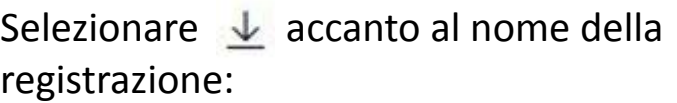

• salvare il file sul pc (il file è in formato Mp4)

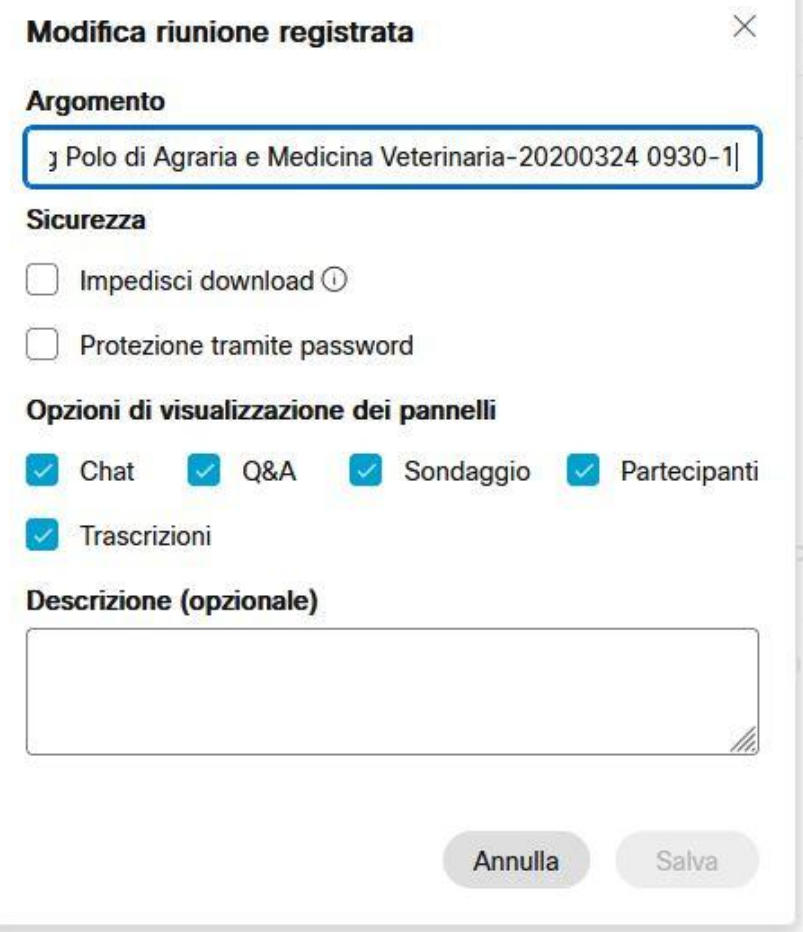

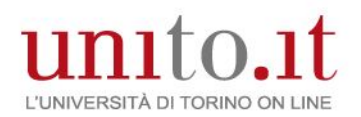

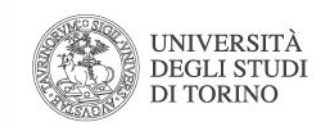

### Sessione pratica (Webinar)

Le sessioni di pratica consentono all'organizzatore e ai coordinatori di esercitarsi con un evento prima di aprirlo a tutti i partecipanti, oppure anche nel corso dell'evento (es. discussione commissione sessioni laurea/ esami stato).

Le sessioni pratiche **non sono visibili** ai partecipanti.

Durante lo svolgimento della sessione pratica i partecipanti potranno visualizzare un breve messaggio, un'immagine di sfondo e/o un audio di sottofondo, precedentemente predisposti dall'organizzatore in fase di pianificazione del webinar.

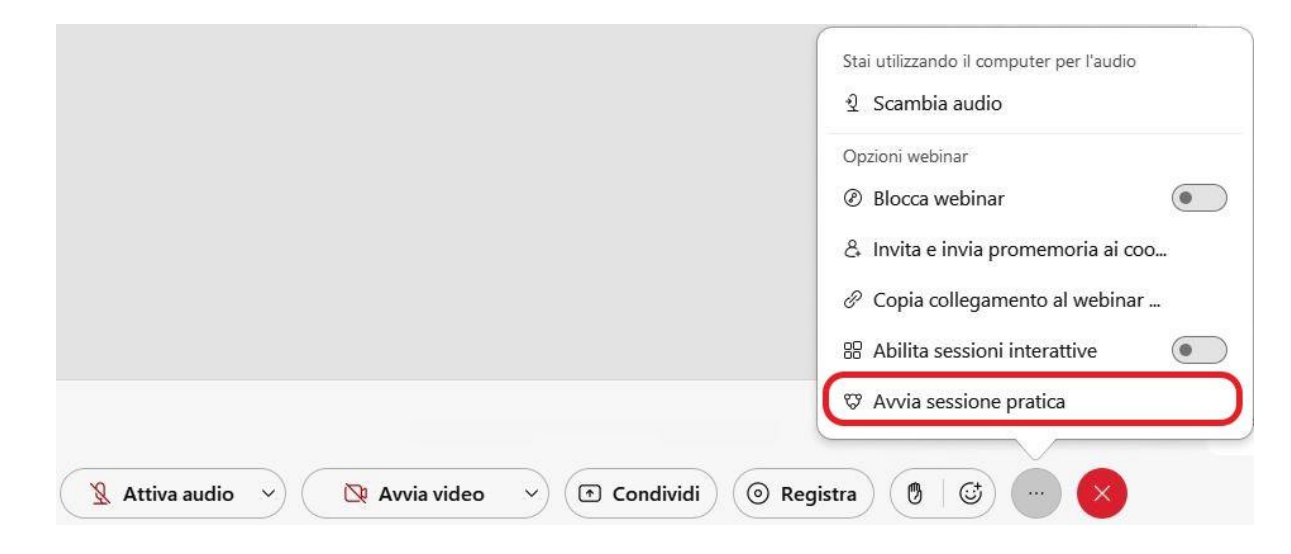

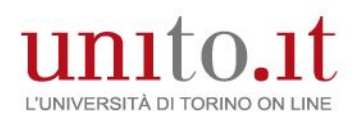

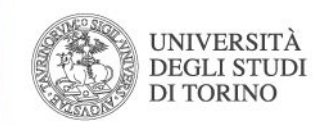

# Sondaggi in Slido

Gli organizzatori possono utilizzare sondaggi in diretta con Slido per coinvolgere i partecipanti durante una riunione o webinar.

I sondaggi sono un modo per gli organizzatori di riunioni o webinar per ottenere input dai partecipanti. Utilizzarle per coinvolgere i partecipanti, verificare la conoscenza e richiedere feedback.

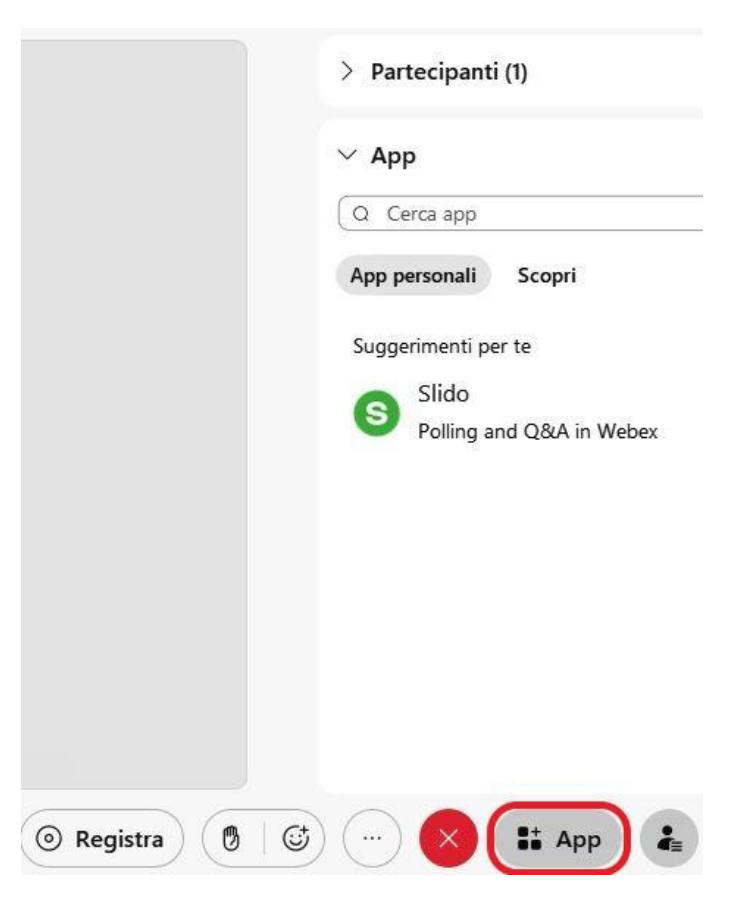

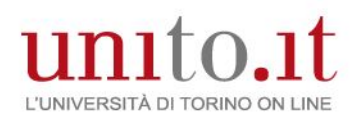

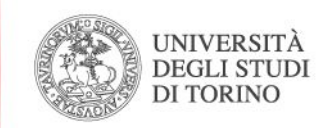

### Panoramica nuova app WebEx

La nuova app Webex è un' app che aggiunge strumenti di tipo collaborativo, e che può essere utilizzata per effettuare chiamate, inviare messaggi, partecipare/pianificare videoconferenze, condividere contenuti (file, immagini ..) tra due persone o tra gruppi di persone.

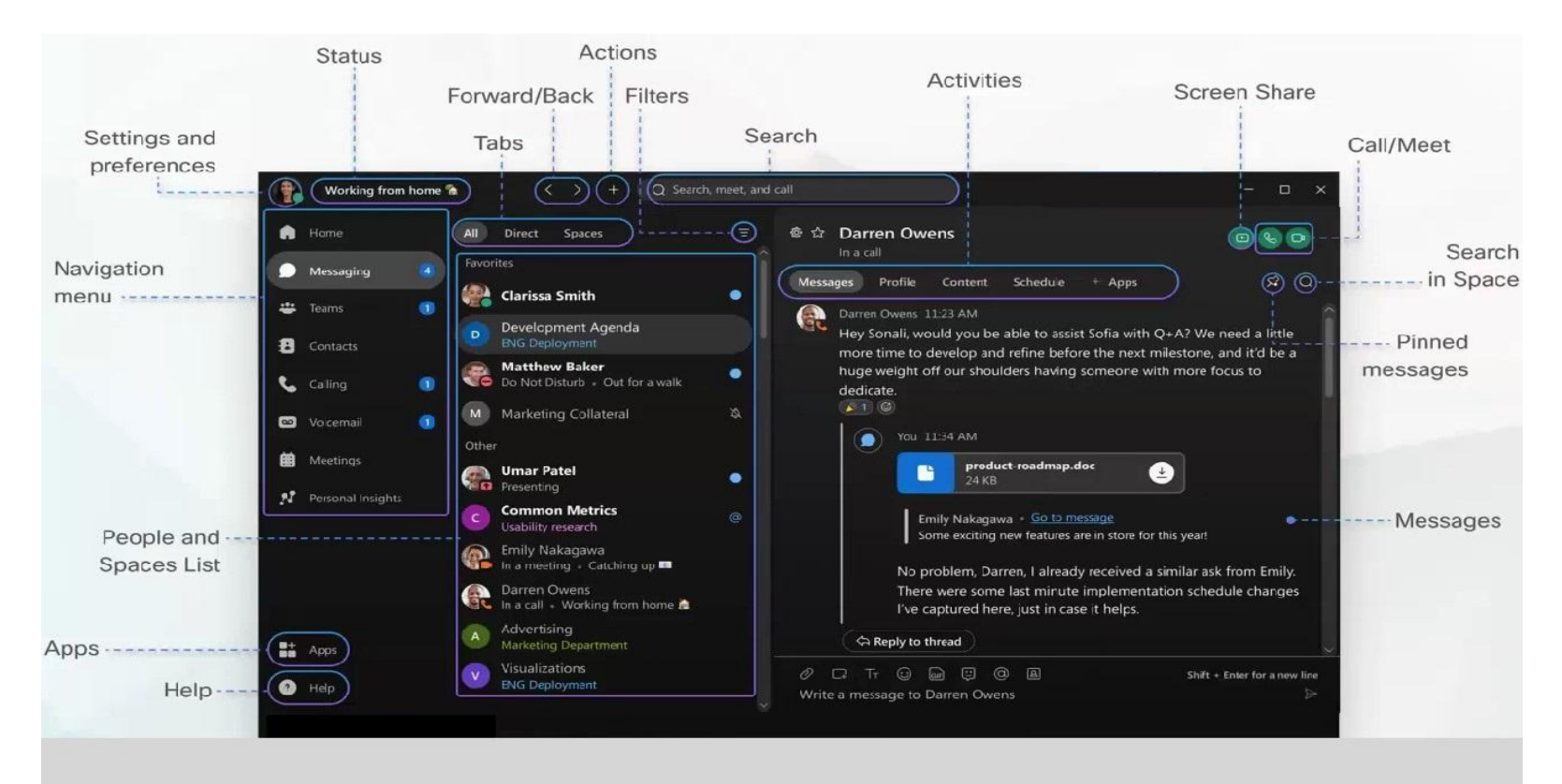

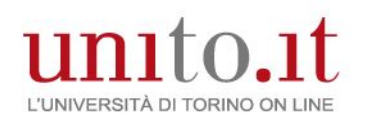

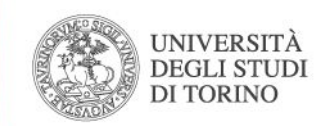

### Personalizzazione

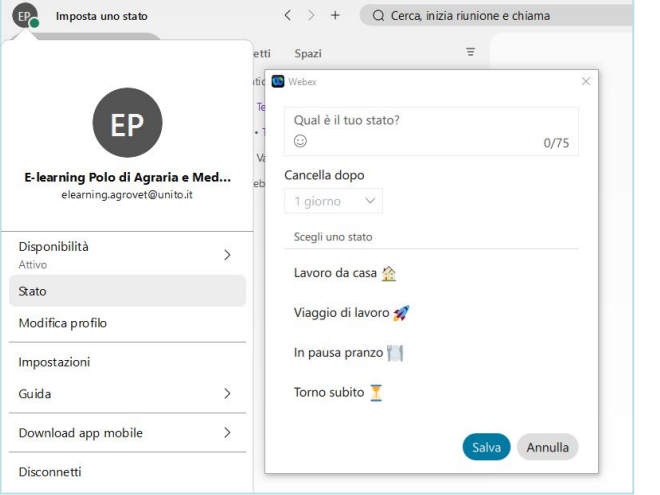

#### Stato:

è possibile inserire un'informazione relativa al proprio 'stato', decidendo per quanto tempo dovrà risultare visibile,

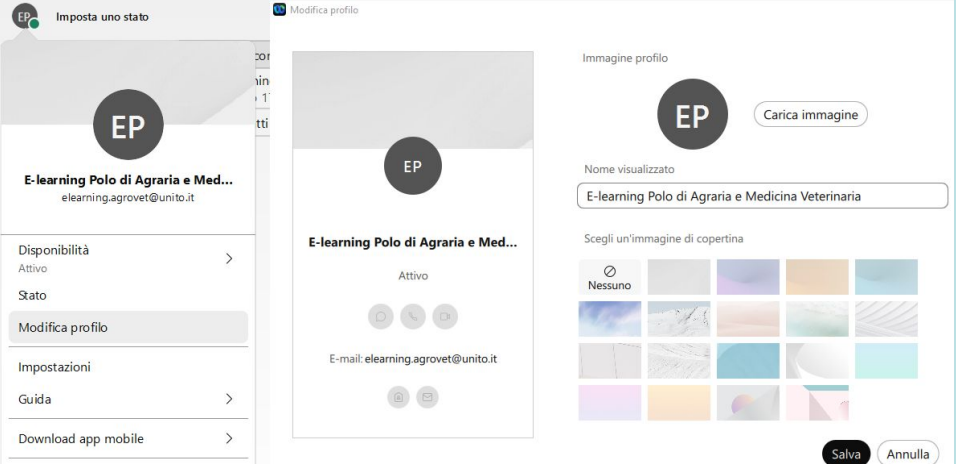

#### Profilo:

- aggiungere un'immagine o la propria foto come immagine del profilo
- cambiare il nome visualizzato con un soprannome (nickname)

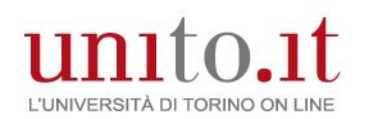

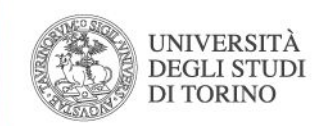

# Personalizzazione

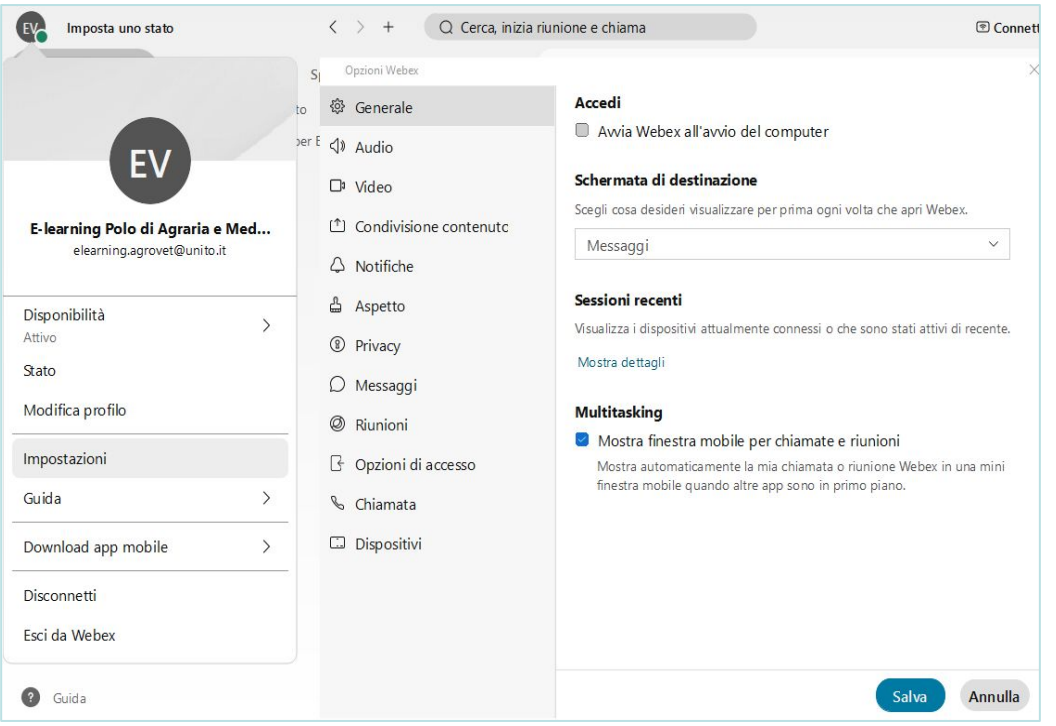

#### Impostazioni:

- avvio automatico dell'app all'avvio del computer (Generale)
- periferiche di audio/video predefinite e i livelli del volume (Audio/Video)
- inserire uno sfondo virtuale per le riunioni (Notifiche)
- quali notifiche ricevere ed i suoni associati
- aspetto dell'app, tema chiaro/scuro (Aspetto)
- dimensione dei caratteri (Accessibilità)
- mostrare o nascondere agli altri il proprio 'stato' (Privacy)

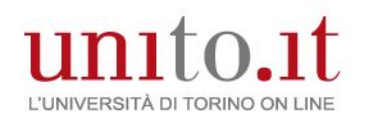

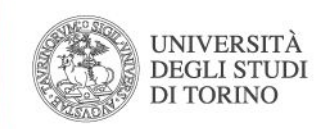

### Collaborazione – Conversazioni, chiamate/videochiamate

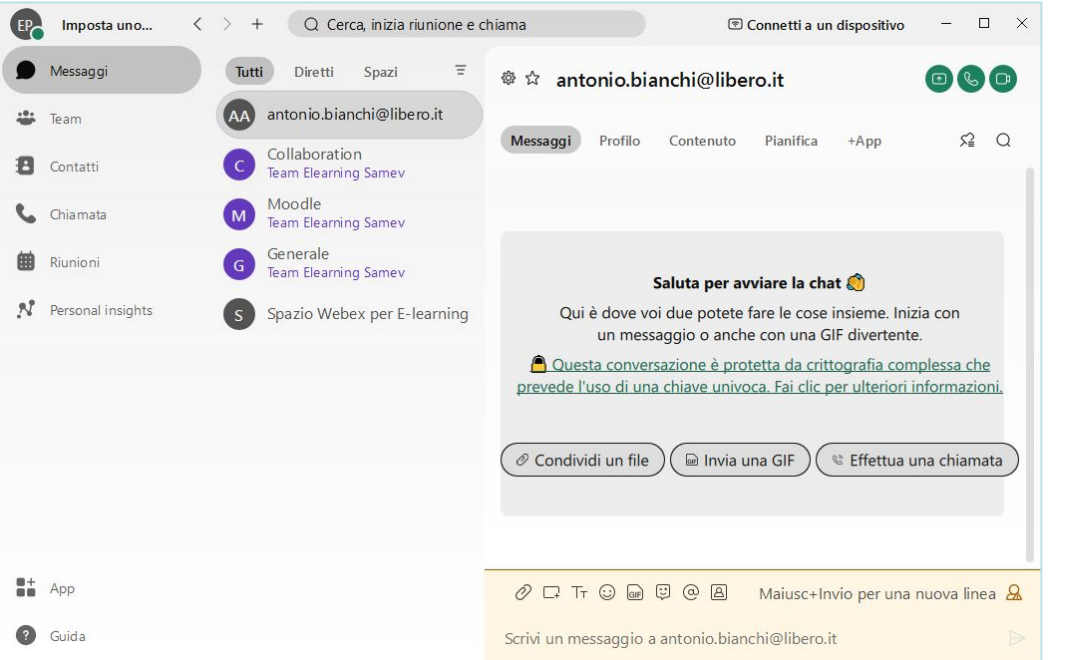

E' possibile inviare messaggi, con utilizzo di emoji , condividendo file, immagini e, per assicurarsi che le persone giuste vedano il proprio messaggio, si possono utilizzare le @menzioni.

 $O \square$  Tr  $\odot$  on  $\odot$   $\odot$   $\boxtimes$ 

Dalla chat è anche possibile avviare direttamente delle chiamate/videochiamate con il proprio interlocutore, che consentiranno anche la condivisione del proprio schermo

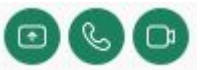

L'app WebEx mantiene un repository dei contenuti condivisi (scheda 'contenuto'), ma è sconsigliato utilizzare l'app con questo scopo, per il quale invece è indicato l'utilizzo di altri strumenti (Google Drive).

#### N<sub>R</sub>

Le chiamate sono effettuabili solo verso altri utenti WebEx; non è possibile effettuare chiamate verso numeri fissi o di telefonia mobile

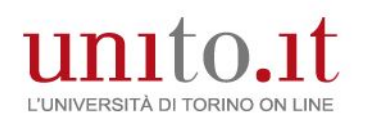

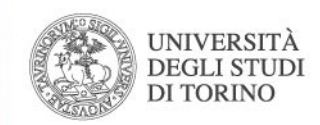

### Collaborazione – Conversazioni di gruppo (Spazi), riunioni

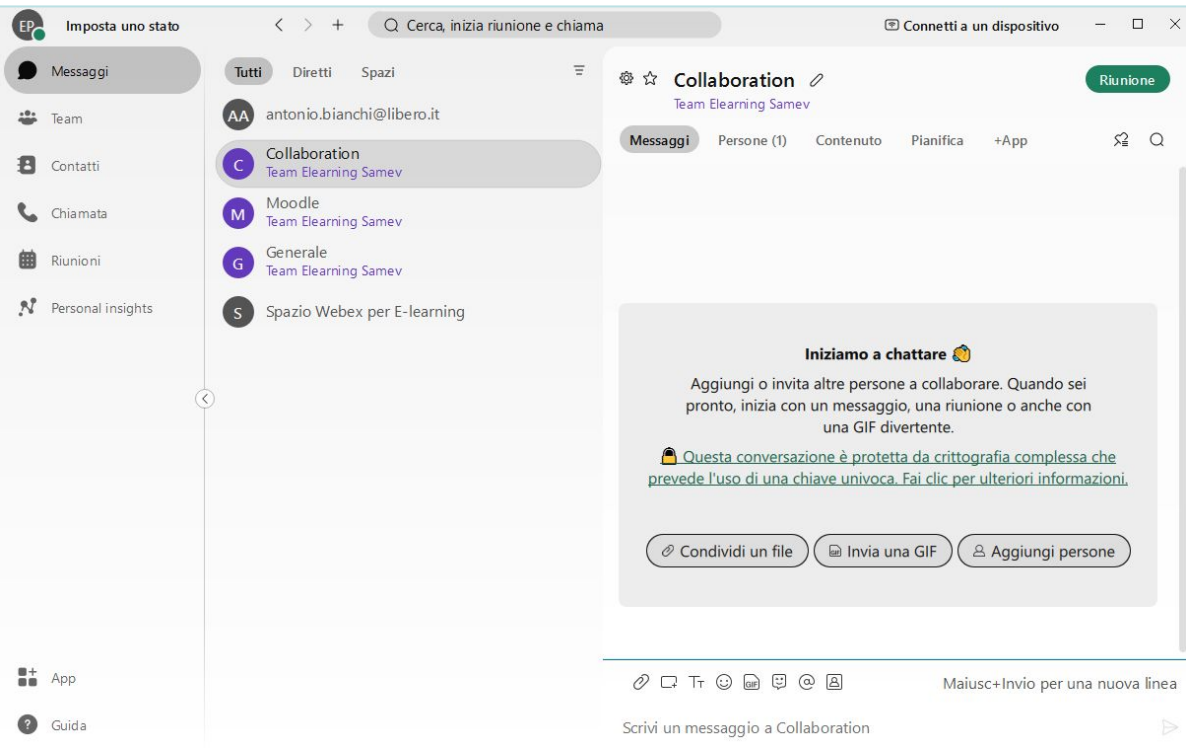

#### **Spazi**

Gli spazi permettono ad un gruppo di persone, di avere un "posto" per collaborare su un argomento o progetto specifico.

E' possibile invitare chiunque (comprese le persone esterne alla propria organizzazione) a partecipare a una conversazione, utilizzando semplicemente il loro indirizzo email. Negli spazi, analogamente alle conversazioni dirette, oltre ad inviare messaggi, condividere risorse, è possibile avviare delle riunioni con gli altri componenti semplicemente cliccando sul pulsante

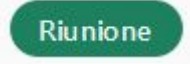

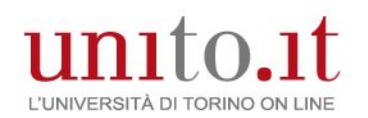

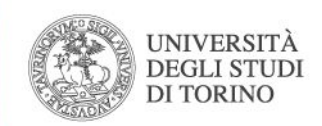

### Collaborazione – Team

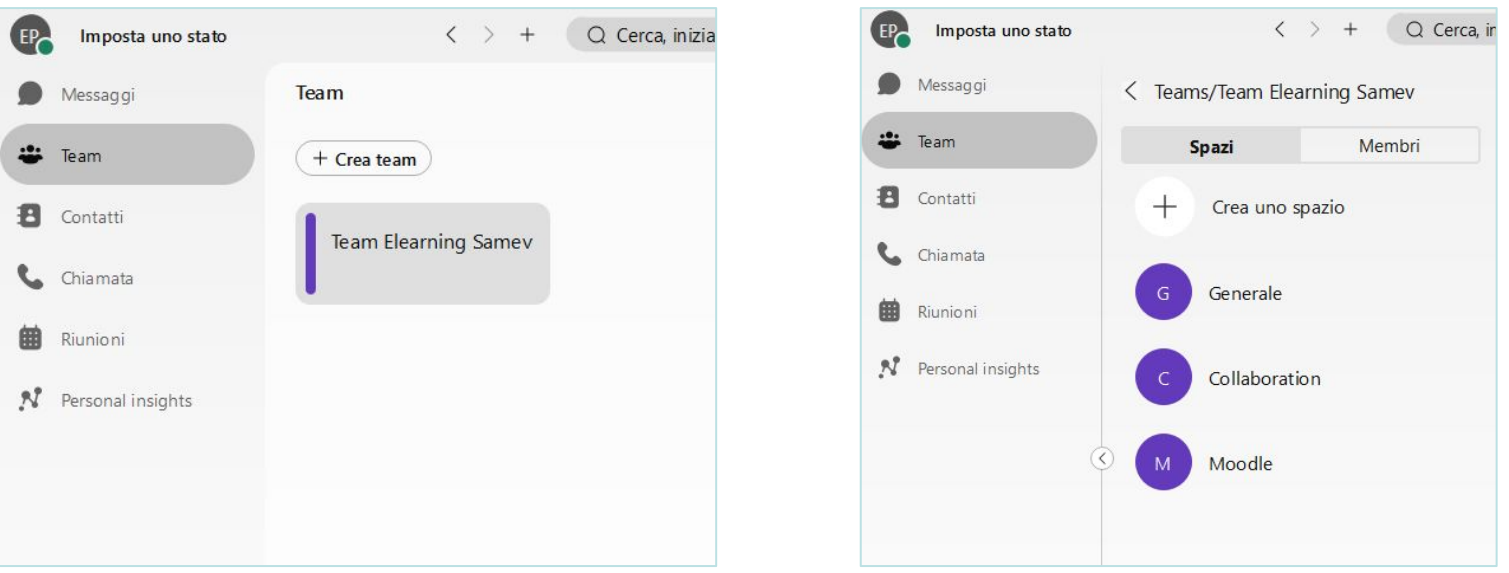

Nell'app Webex, i Team consentono di mantenere tutto organizzato gestendo più spazi sotto un tema comune. Ad esempio, è possibile avere un team per un progetto di grandi dimensioni che include membri in più reparti che lavorano insieme su parti specifiche del progetto.

E' anche possibile, se l'idea iniziale cambia, spostare uno Spazio all'interno di un Team, o al contrario, rimuovere uno spazio da un Team.

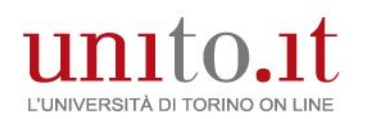

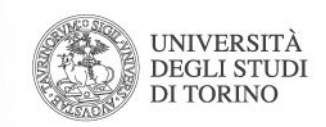

### Collaborazione – Team

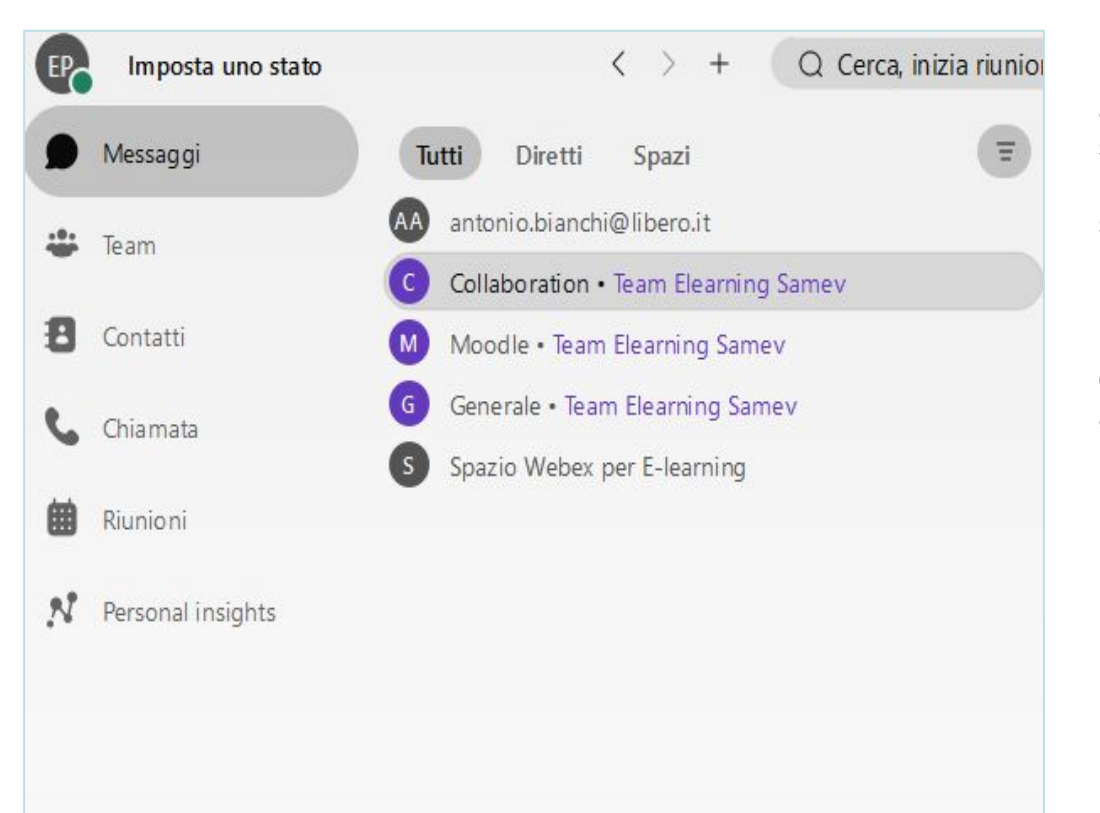

La creazione di un Team, comporta automaticamente anche la creazione di uno spazio Generale di quel Team. I membri dello spazio Generale e degli altri spazi che fanno parte del Team, non necessariamente devono coincidere.

Nell'elencazione degli Spazi, quelli facenti parte di un Team, appariranno riportando in appendice il riferimento al Team.

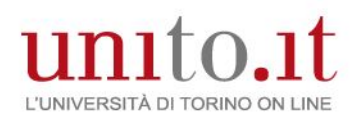

### Polo di Agraria e Medicina Veterinaria

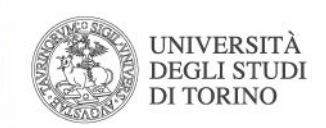

### Rubrica

E' possibile creare una propria rubrica aggiungendo i propri contatti e suddividendoli nelle tipologie 'Principali contatti' o 'Altri contatti', oppure organizzandoli in gruppi; sarà sufficiente inserire il nominativo o l'email del contatto, e se questo risulta essere già presente nel database Webex, durante la digitazione verrà automaticamente proposto.

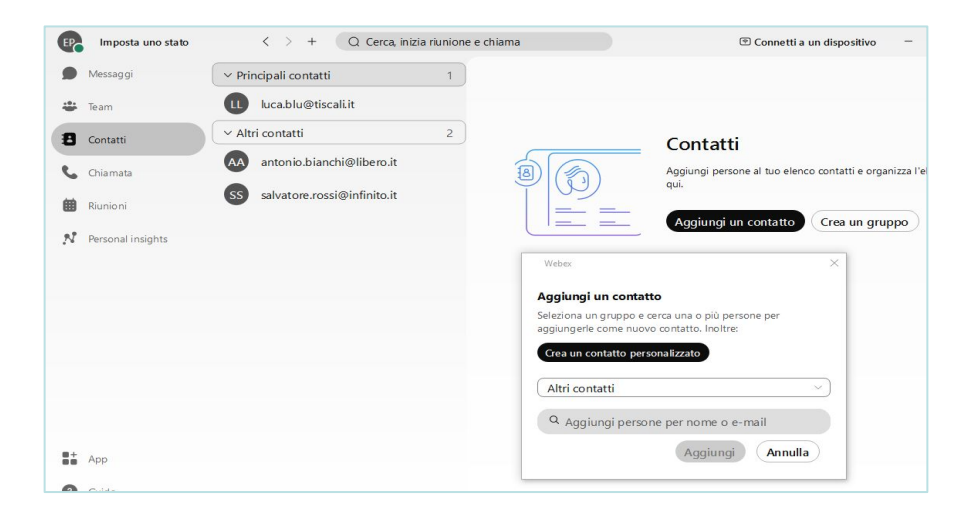

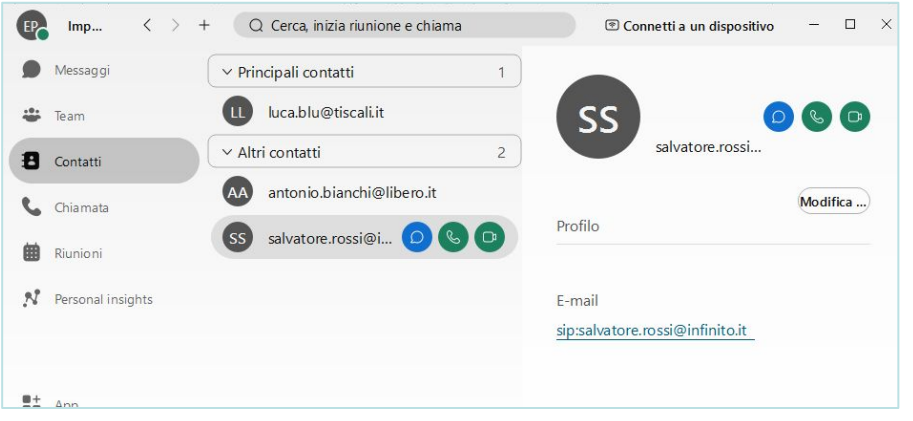

Selezionando un contatto presente in rubrica, sarà possibile avviare direttamente una conversazione oppure avviare una chiamata/videochiamata.

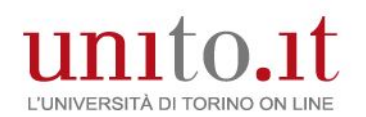

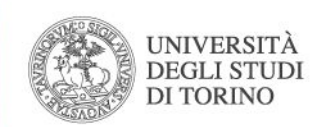

### Chiamate

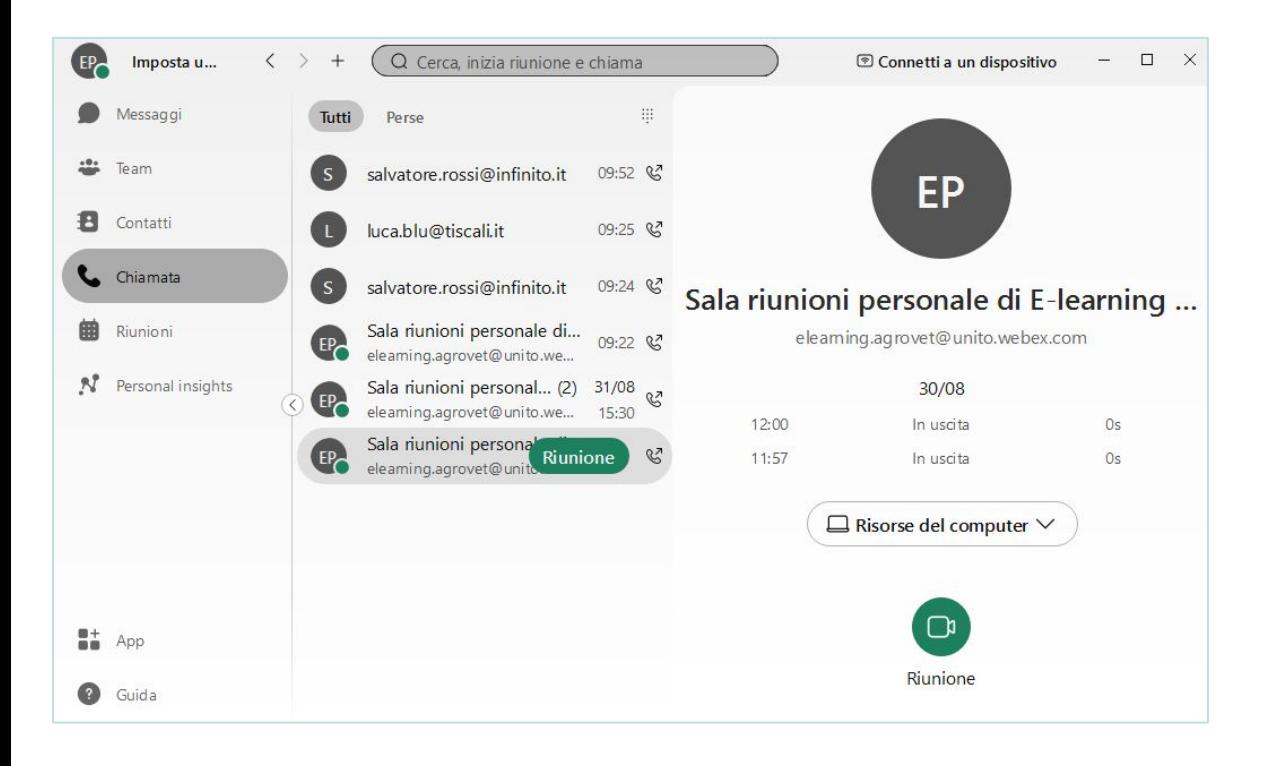

Nella sezione Chiamate sarà elencato lo storico delle chiamate/ videochiamate e riunioni effettuate utilizzando l'app Webex. Selezionando una delle voci in elenco sarà possibile vederne i dettagli, oppure effettuare una nuova chiamata o riunione con le medesime caratteristiche.

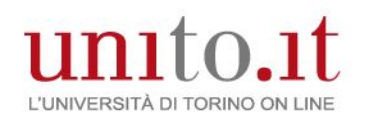

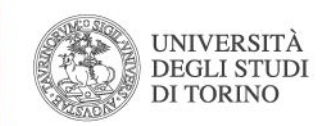

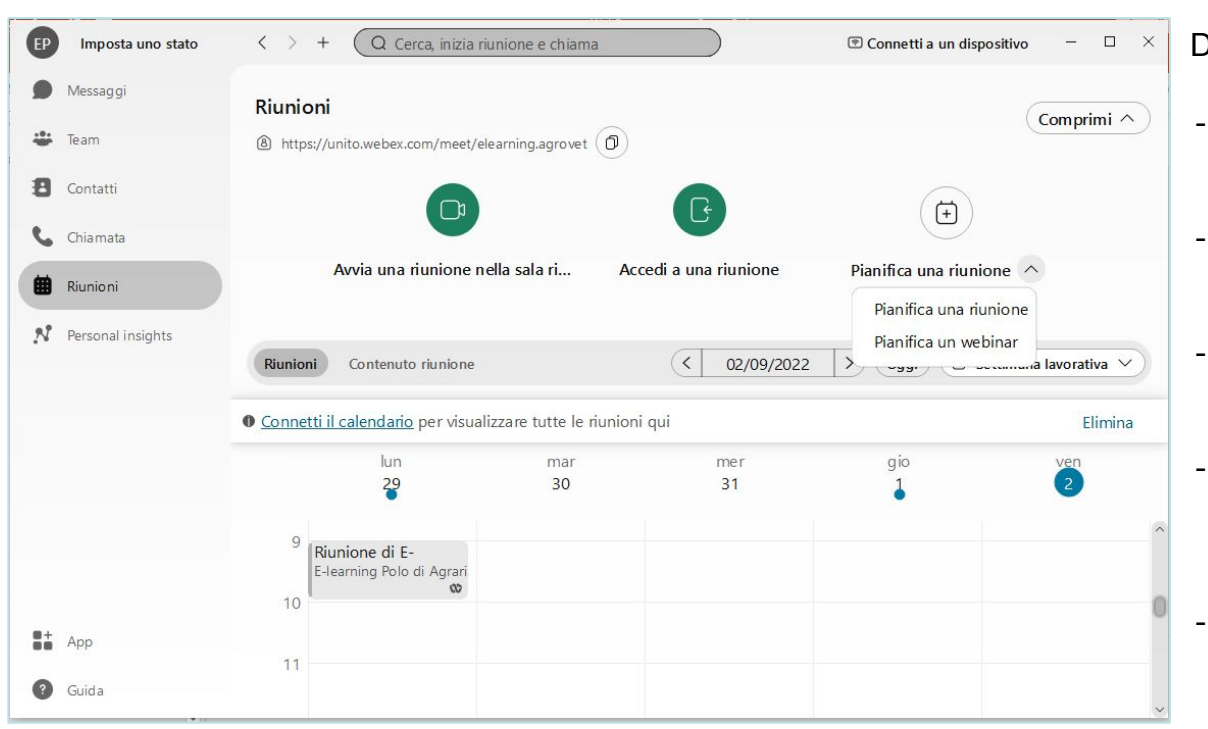

# Riunioni

Dalla sezione Riunioni sarà possibile:

- Avviare una riunione dalla propria stanza personale
- Partecipare ad una riunione mediante l'inserimento del link specifico
- Pianificare una riunione oppure un webinar (si verrà rimandati al proprio account web)
- Visualizzare eventuali riunioni pianificate nella zona del calendario (calendario Webex), ed eventualmente avviarle
- Vedere eventuali registrazioni delle riunioni effettuate, e condividerle (contenuto riunione)

Tramite l'app non sarà però possibile effettuare in maniera granulare tutte le impostazioni relative alle Riunioni (es. impostazioni della stanza personale, layout delle registrazioni, preimpostare le sessioni interattive…), per le quali è necessario accedere al proprio account Web Webex Unito.

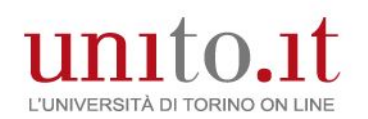

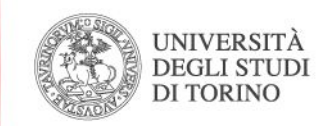

### Pianificazione Riunione

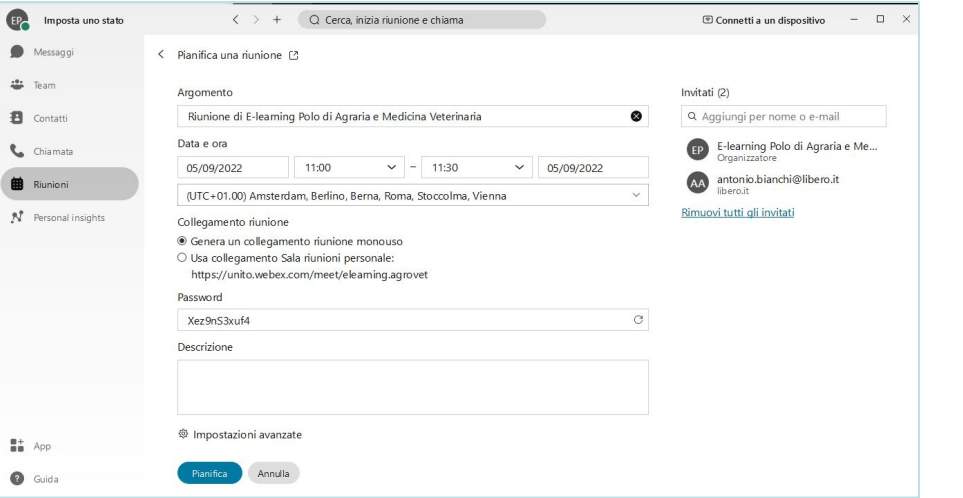

In fase di pianificazione di una riunione, è possibile decidere di utilizzare un link 'monouso' (generato automaticamente dal sistema), oppure il link alla Sala Riunioni Personale. Sarà anche possibile indicare eventuali coorganizzatori della riunione (utenti con account WebEx Unito) tra i partecipanti a seconda delle impostazioni effettuate nelle @ Impostazioni avanzate

Tra le opzioni di pianificazione a disposizione, vi sono anche:

- consentire ai partecipanti di accedere alla riunione prima del suo inizio
- abilitare le sessioni interattive (senza la possibilità di preassegnare gli utenti alle sessioni)
- bloccare la riunione dopo un tempo predefinito

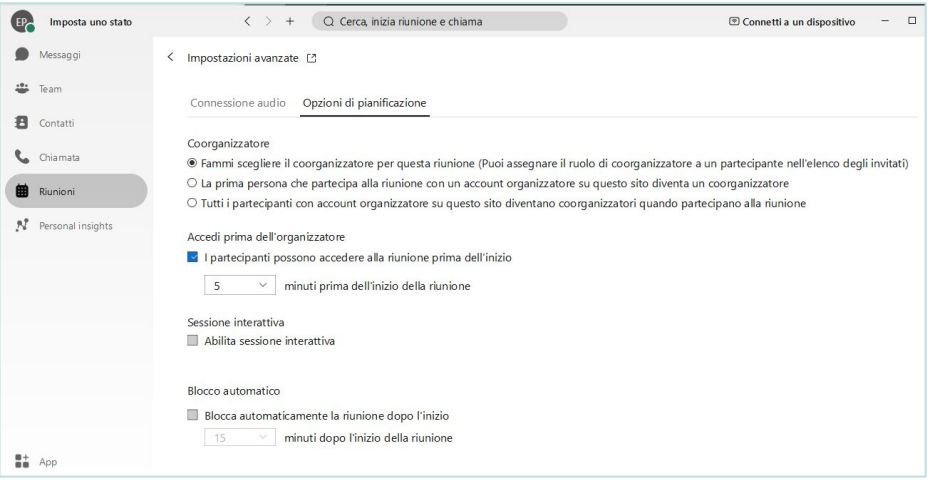

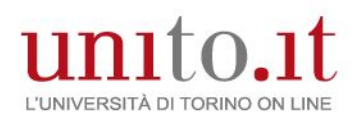

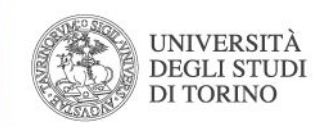

### Documentazione

Le informazioni e guide sull'utilizzo di WebEx sono reperibili:

- Intranet di Ateneo
- Home Page della piattaforma Moodle SAMEV Box "Documentazione e manualistica per i docenti" alla voce "Video registrazioni e guide sintetiche Kaltura/WebEx"

### Documentazione e manualistica per i docenti

Nella intranet di Ateneo sono disponibili alcune pagine di supporto e manualistica riservate ai docenti che operano sulla piattaforma.

- · Didattica alternativa
- Video registrazioni e guide sintetiche Kaltura / WebEx
- · Manualistica
	- Manuali docente
	- Videotutorial